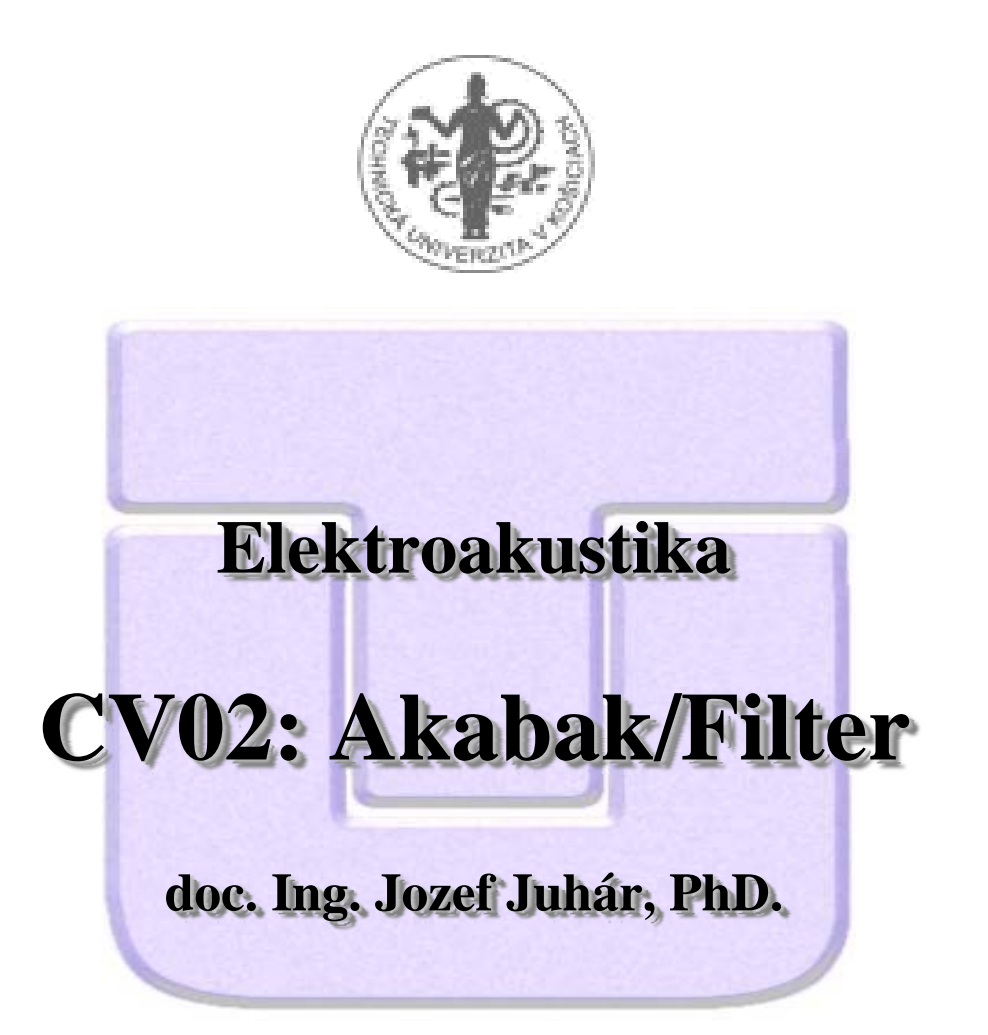

**http://voice.kemt.fei .tuke .sk**

## 1. Vytvoríme skript podľa nasledovného vzoru

```
G Script of 3
                                      \Box|**** Elektroakustika - cvicenie 3. tyzden **************
                       <sup>****</sup> Navrh elektrickych filtrov
|**** Meno Priezvisko, 3. skupina ***************
System 'DPF'
 Resistor 'R1' Node=1=0 R=8ohm
System 'PPF'
 Resistor 'R1' Node=1=0 R=8ohm
System 'HPF'
 Resistor 'R1' Node=1=0 R=8ohm
```
## 2. Kliknutím na ponuku Filter/Filter Dialog otvoríme dialógové okno Filter:

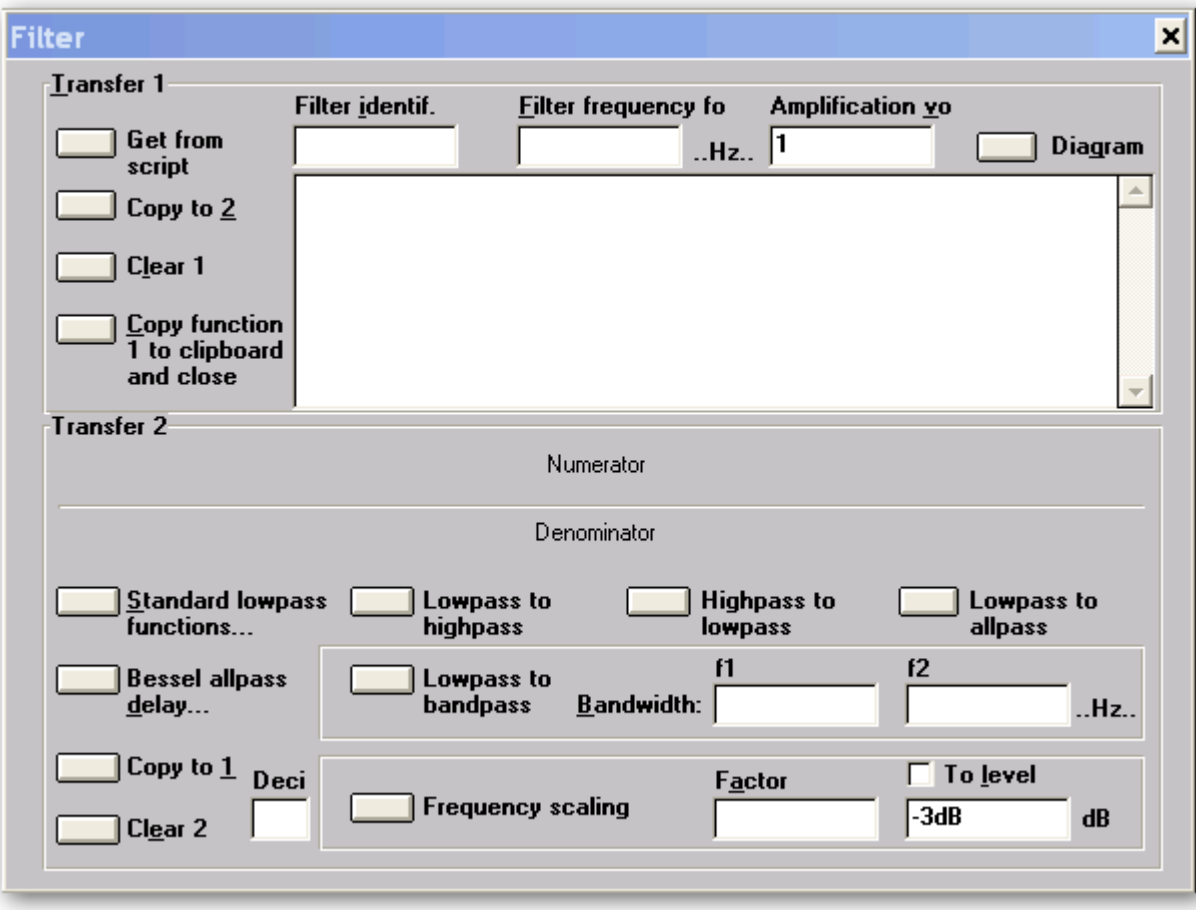

3. Klikneme na tlačidlo "Standard Lowpass Function" a v rovnomennom dialógovom okne potvrdíme predvolený výber triedy filtra (Butterworth) a rádu filtra (2. rád):

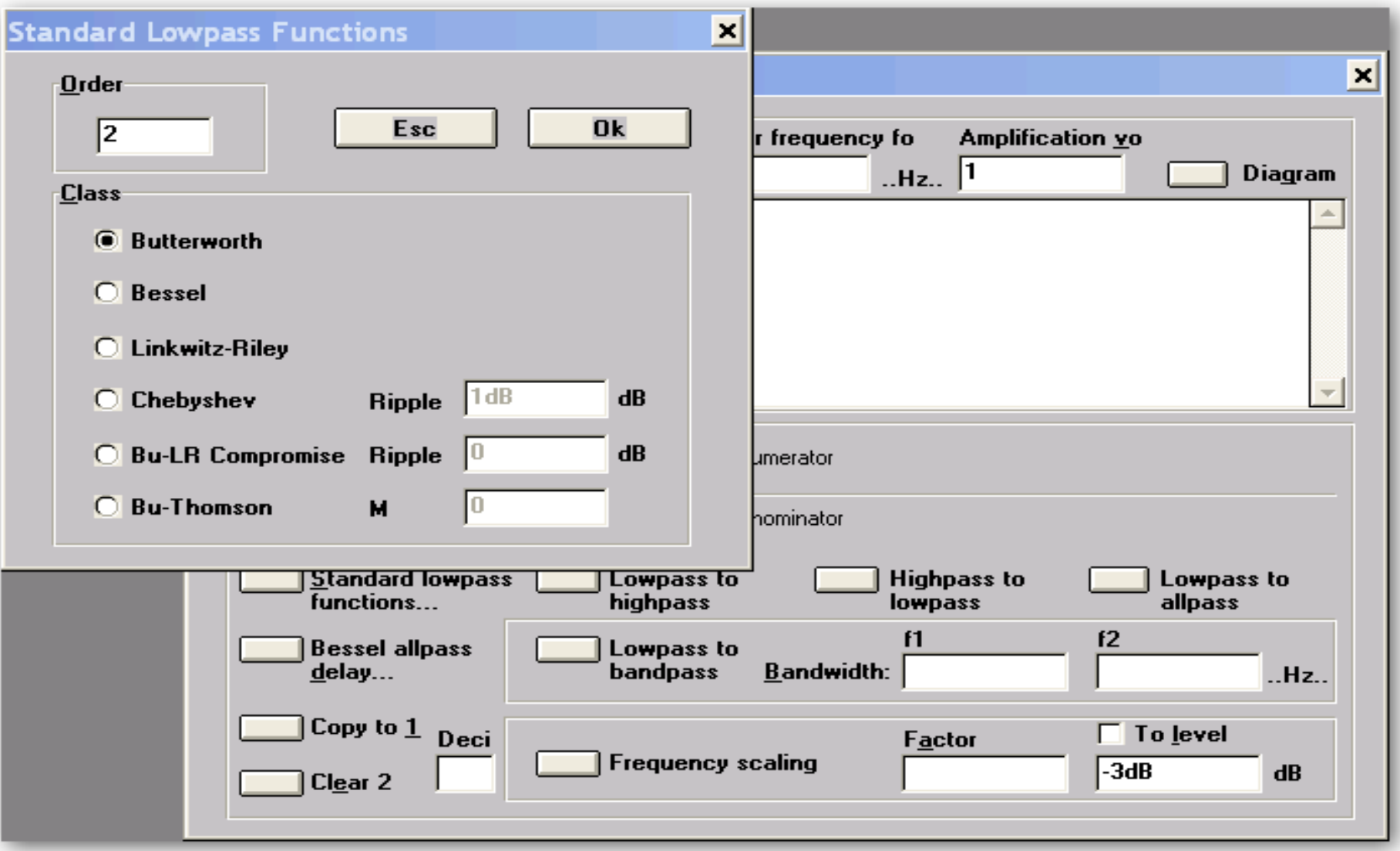

Kliknutím na tlačidlo "Copy to 1" skopírujeme koeficienty prenosovej funkcie filtra do časti "Transfer 1" dialógového okna "Filter". Vyplníme buňky "Filter identification", "Filter frequency fo" a "Amplification vo".

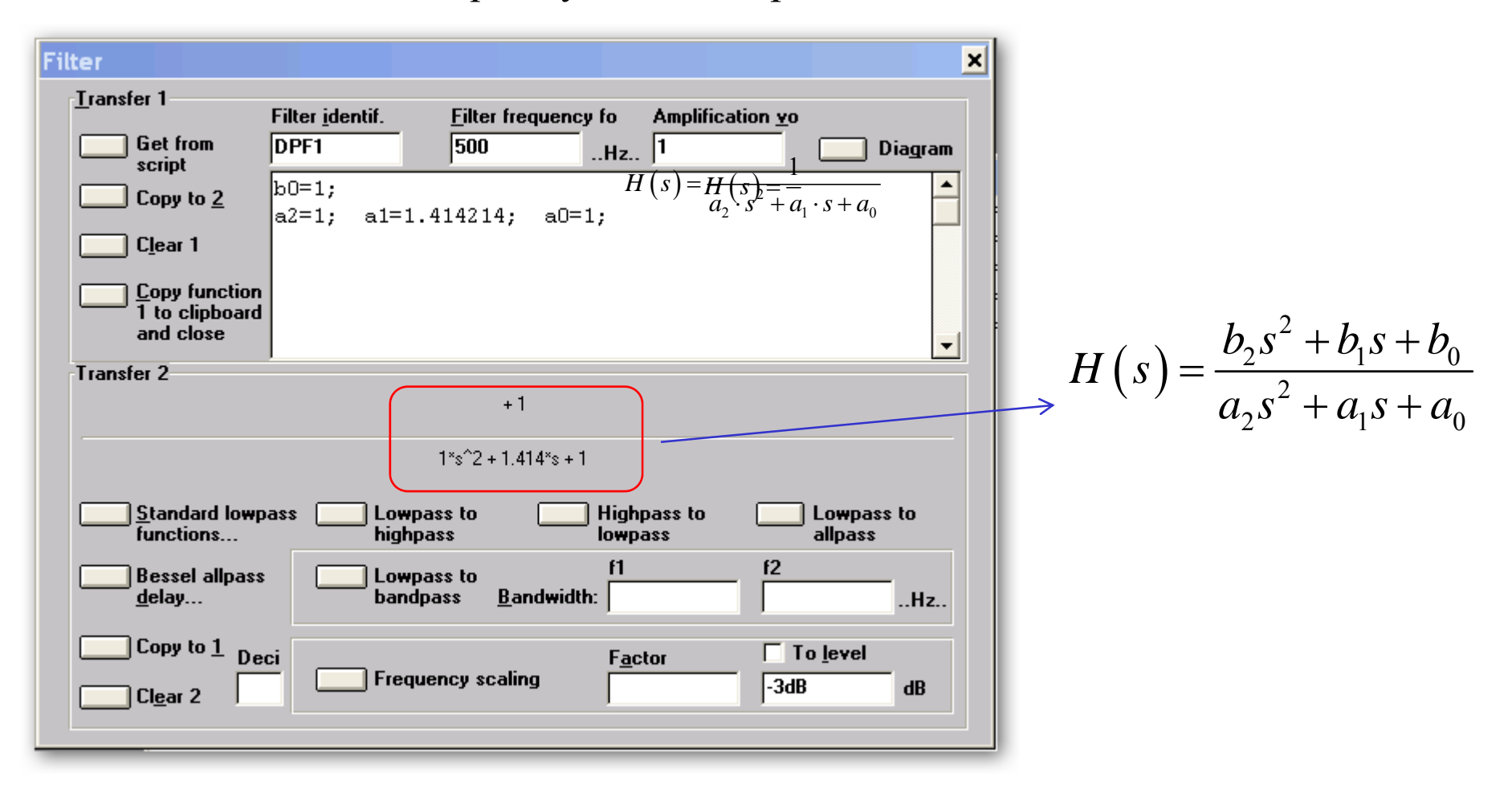

Klikneme na tlačidlo "Copy function 1 to clipboard and close" a vložime prenosovú funkciu filtra do skriptu ako na obrázku:

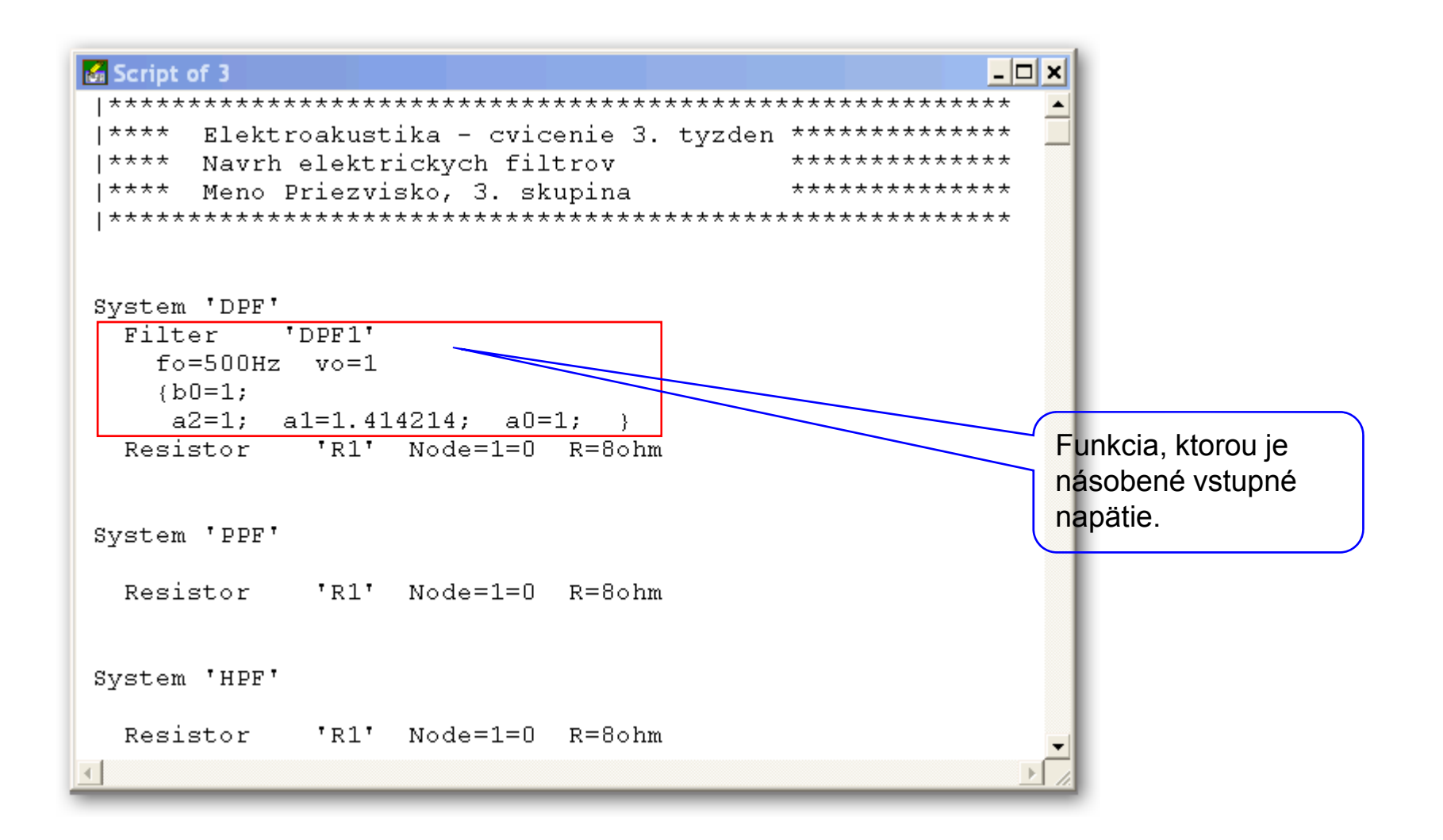

Zopakujeme kroky 2 a 3, čím v "Transfer 2" dostaneme opäť prenosovú funkciu Butterworthovho dolnopriepustného filtra 2. rádu:

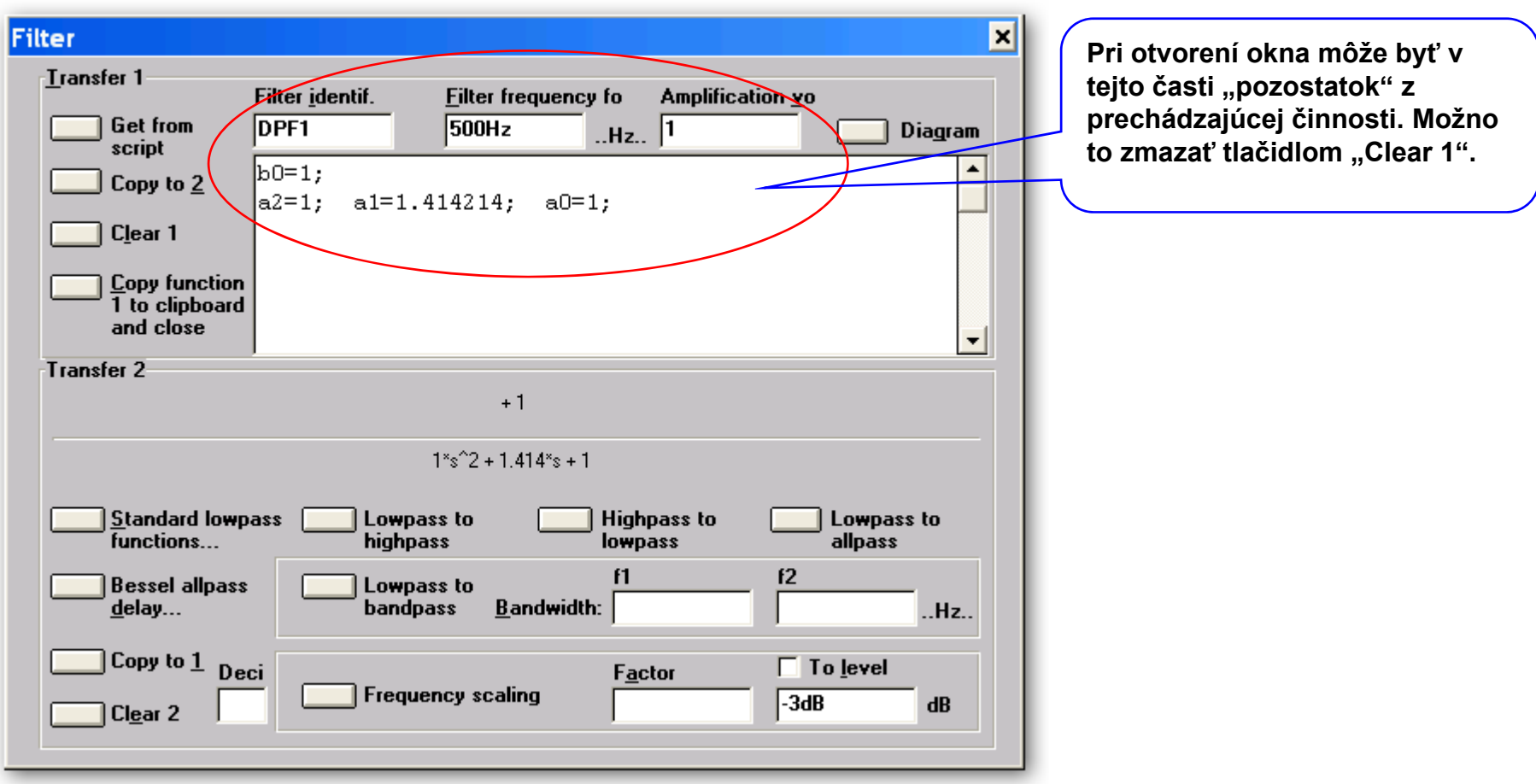

Klikneme na tlačidlo "Lowpass to highpass" (všimnite si okamžitú zmenu prenosovej funkcie), skopírujeme koeficienty prenosovej funkcie (tlačidlo "copy to 1") a zeditujeme buňky, obsahujúce identifikátor filtra, charakteristickú frekvenciu a zosilnenie.

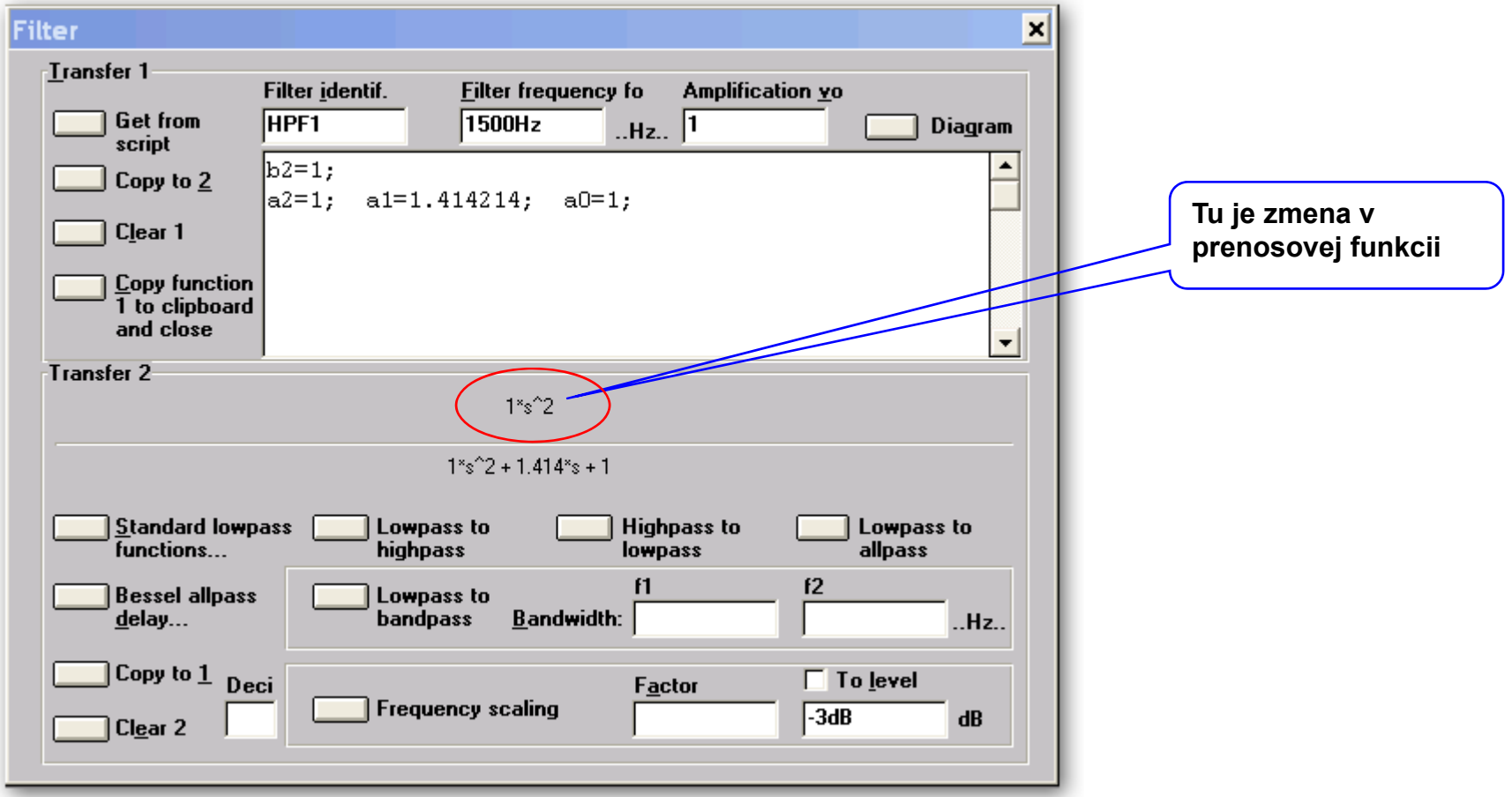

### Skopírujeme špecifikáciu filtra do pamäte a vložime do skriptu (do systému 'HPF')

```
\Boxo\BoxScript of 3
**** Elektroakustika - cvicenie 3. tyzden **************
|**** Navrh elektrickych filtrov
                                    **************
<sup>****</sup> Meno Priezvisko, 3. skupina
                                    **************
System 'DPF'
 Filter 'DPF1'
   fo = 500 Hz vo = 1(b0=1;a2=1; a1=1.414214; a0=1;Resistor 'R1' Node=1=0 R=8ohm
System 'PPF'
 Resistor 'R2' Node=1=0 R=8ohm
System 'HPF'
 Filter
          'HPF1'fo = 500 Hz vo = 1\{b2=1;a2=1; a1=1.414214; a0=1;Resistor
           'R3' Node=1=0 R=8ohm
\left| \cdot \right|
```
Zopakujeme kroky 3 a 4, pomocou ktorých dostaneme v časti "Transfer 2" prenosovú funkciu dolnopriepustného filtra; vložíme zvolene frekvencie pásmového priepustu a tlačidlom "Lowpas to bandpass" konvertujeme prenosovú funkciu dolného priepustu na pásmový priepust; skopírujeme koeficienty prenosovej funkcie do "Transfer 1" a zeditujeme identifikátor filtra;

Nemeníme charakteristickú frekvenciu – tentokrát je to frekvencia, ktorá je geometrickým stredom frekvencií f1 a f2 – AkAbak ju z nich vypočítal !

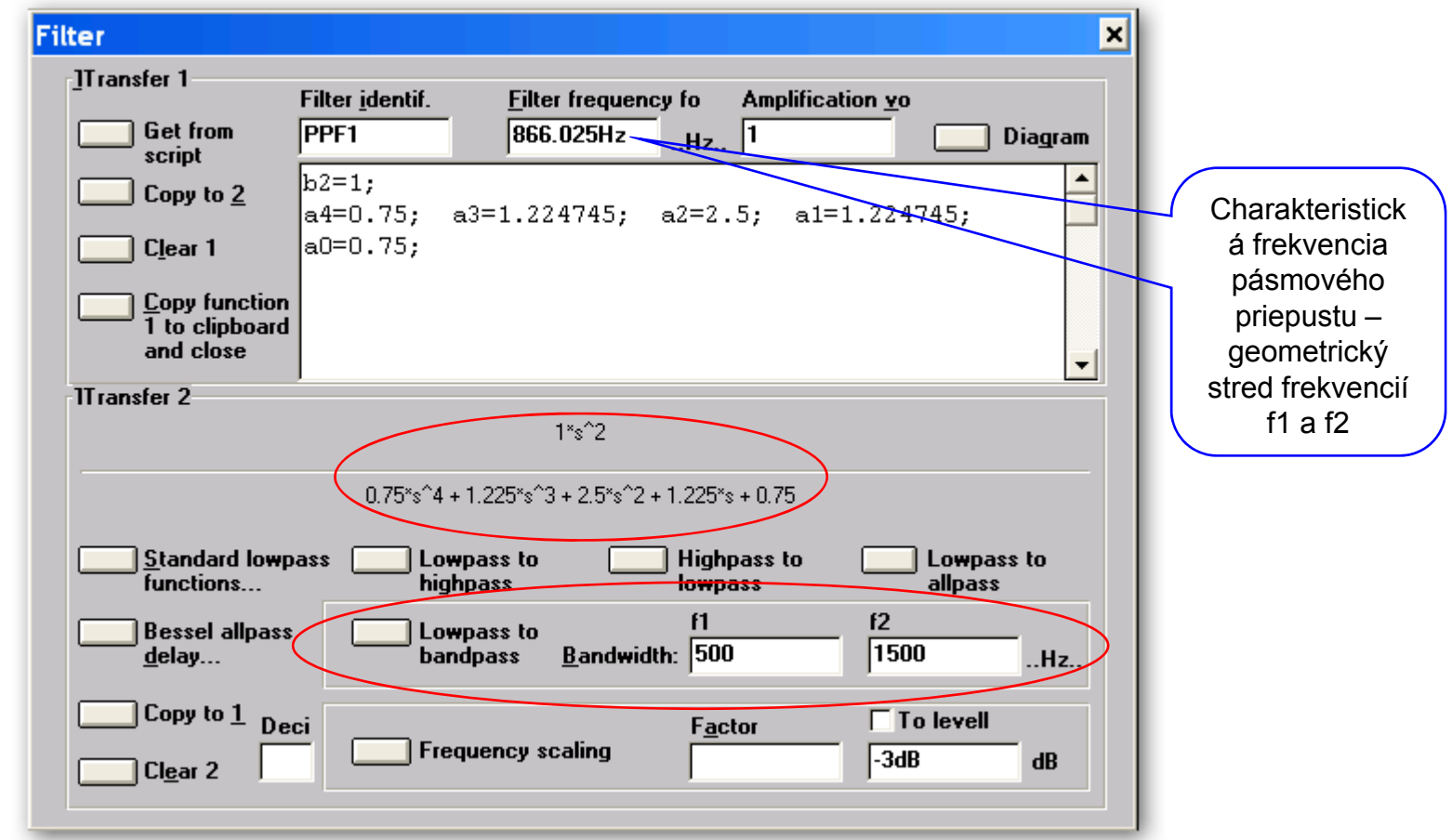

Skopírujeme špecifikáciu filtra (pásmového priepustu) do pamäte a vložime do skriptu.

```
| \cdot | \Box | \times |Script of 3
 **** Elektroakustika - cvicenie 3. tyzden **************
                             **************
 **** Navrh elektrickych filtrov
 **** Meno Priezvisko, 3. skupina
                                  **************
 System 'DPF'
 Filter 'DPF1'
   fo = 500 Hz vo = 1(b0=1;a2=1; a1=1.414214; a0=1; \}Resistor 'R1' Node=1=0 R=8ohm
System 'PPF'
 Filter 'PPF1'
   fo = 866.025 Hz vo = 1(b2=1;a4=0.75; a3=1.224745; a2=2.5; a1=1.224745; a0=0.75;
  Resistor 'R2' Node=1=0 R=8ohm
System 'HPF'
  Filter 'HPF1'
   fo = 1500 Hz vo = 1(b2=1;a2=1; a1=1.414214; a0=1;Resistor 'R3' Node=1=0 R=8ohm
```
Zobrazíme si napätia na zaťažovacích odporoch – ponuka Inspect/Voltage – Lineárna škála na zvislej osi (Amplitude)

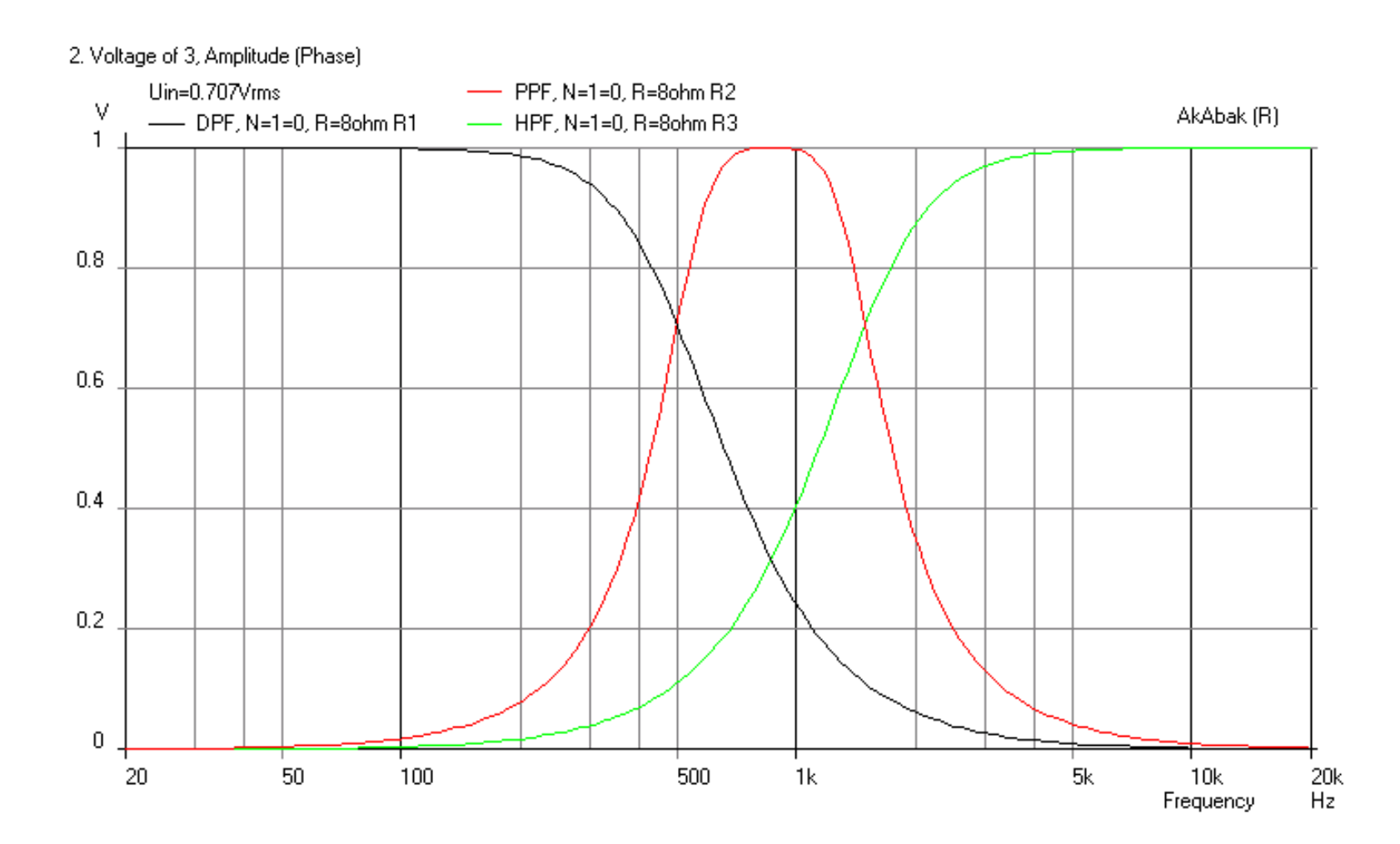

Zobrazíme si napätia na zaťažovacích odporoch – ponuka Inspect/Voltage – nelineárna škála na zvislej osi (Level)

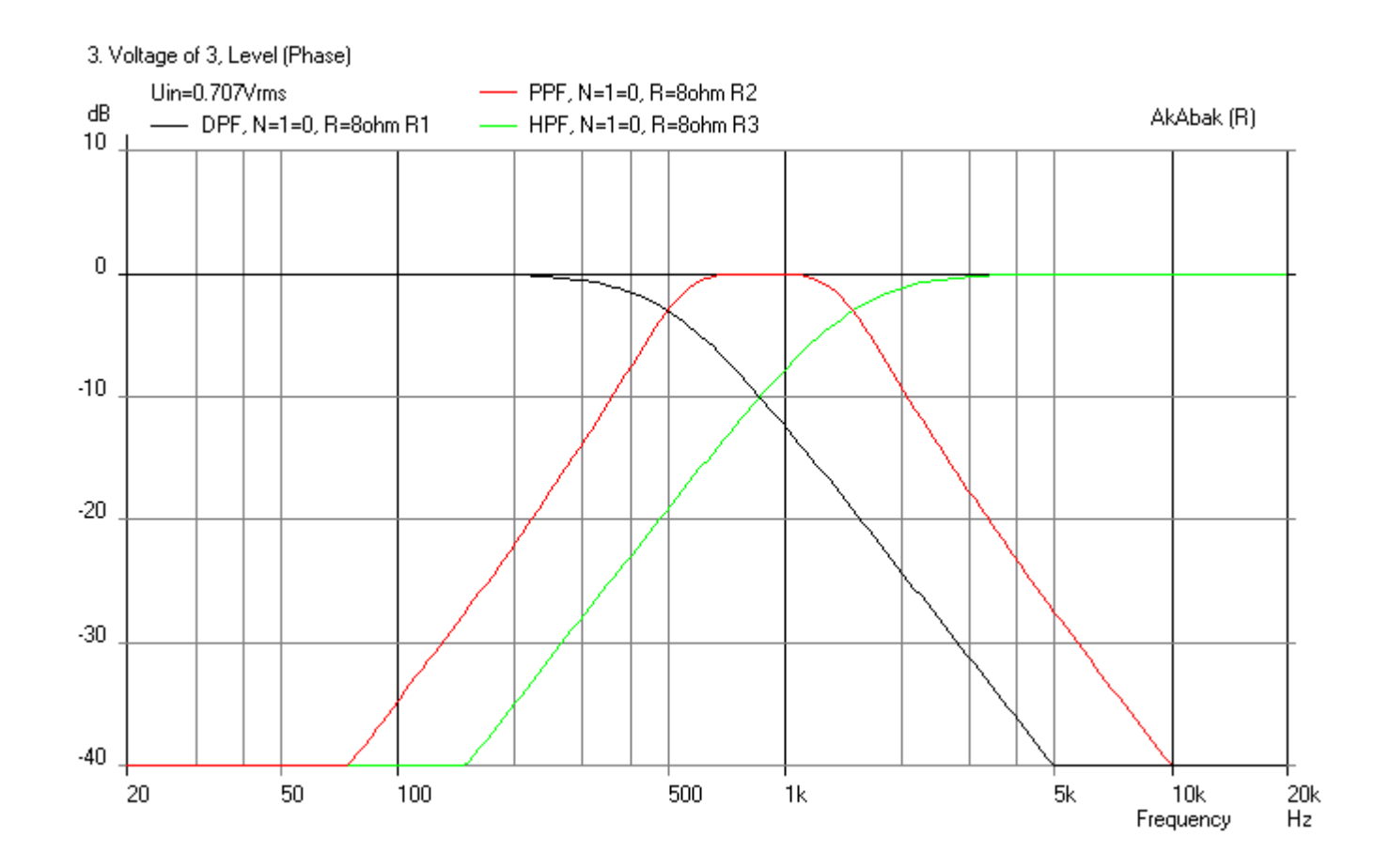

### Porovnáme zobrazenie pomocou lineárnej a nelineárnej škály na jednom grafe

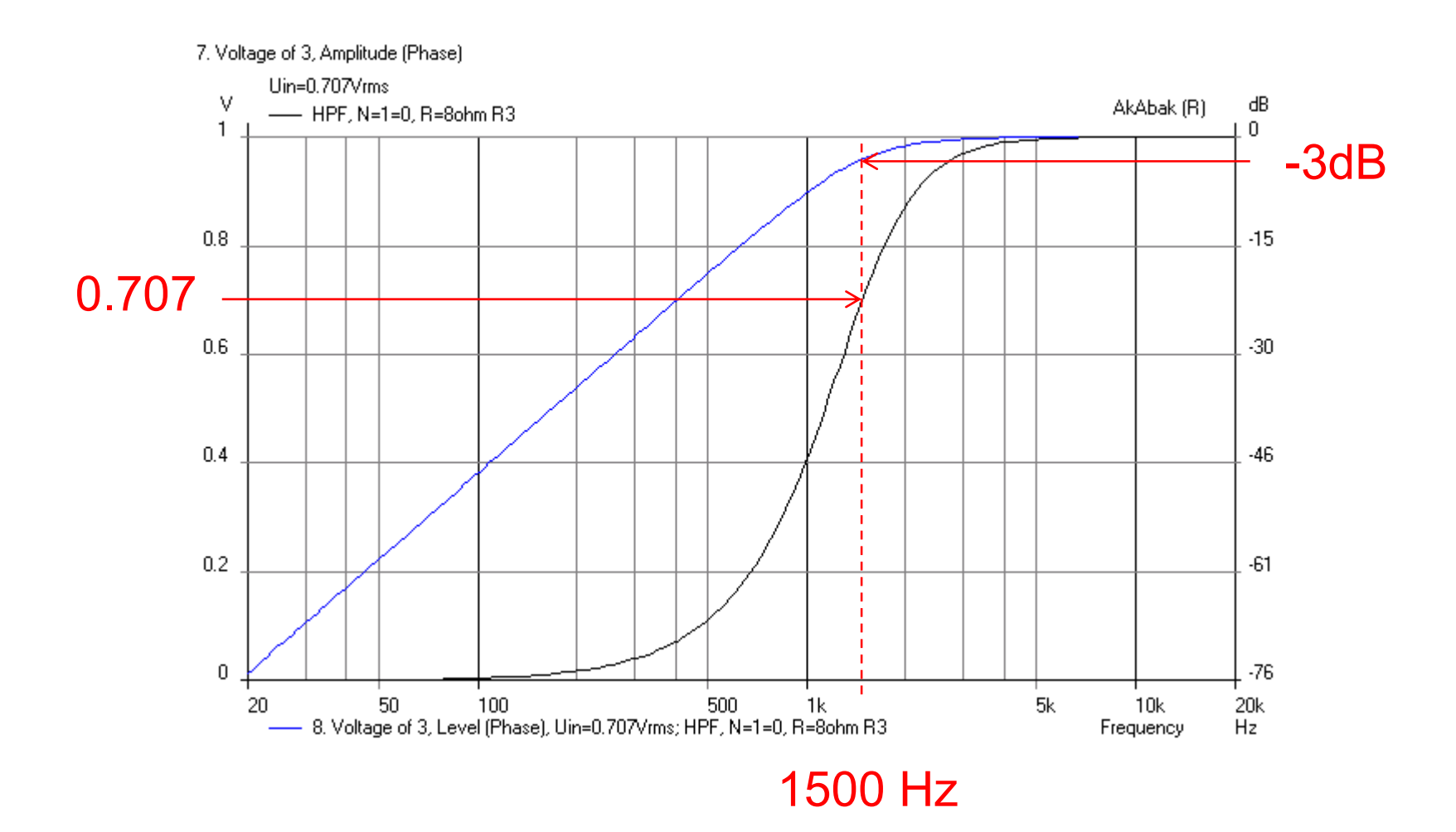

Vyberieme časť skriptu, ktorá obsahuje špecifikáciu prenosovej funkcie filtra (viď obrázok)

```
| \square \square | \times |S Script of 3
 **** Elektroakustika - cvicenie 3. tyzden **************
| **** Navrh elektrickych filtrov
                                      **************
 <sup>****</sup> Meno Priezvisko, 3. skupina
                                      **************
 System 'DPF'
  Filter 'DPF1'
   fo = 500 Hz vo = 1(b0=1)a2=1; a1=1.414214; a0=1;
  Resistor 'R1' Node=1=0 R=8ohm
System 'PPF'
  Filter 'PPF1'
   fo = 866.025 Hz vo=1
   (b2=1;a4=0.75; a3=1.224745; a2=2.5; a1=1.224745; a0=0.75; }
  Resistor 'R2' Node=1=0 R=8ohm
System 'HPF'
  Filter
          "HPF1"fo = 1500 Hz vo = 1\{b2=1;a2=1; a1=1.414214; a0=1; }
  Resistor 'R3' Node=1=0 R=8ohm
\langle
```
# Kliknutím na ponuku "Filter/LCR – synthesis otvoríme dialógové okno (viď obrázok)

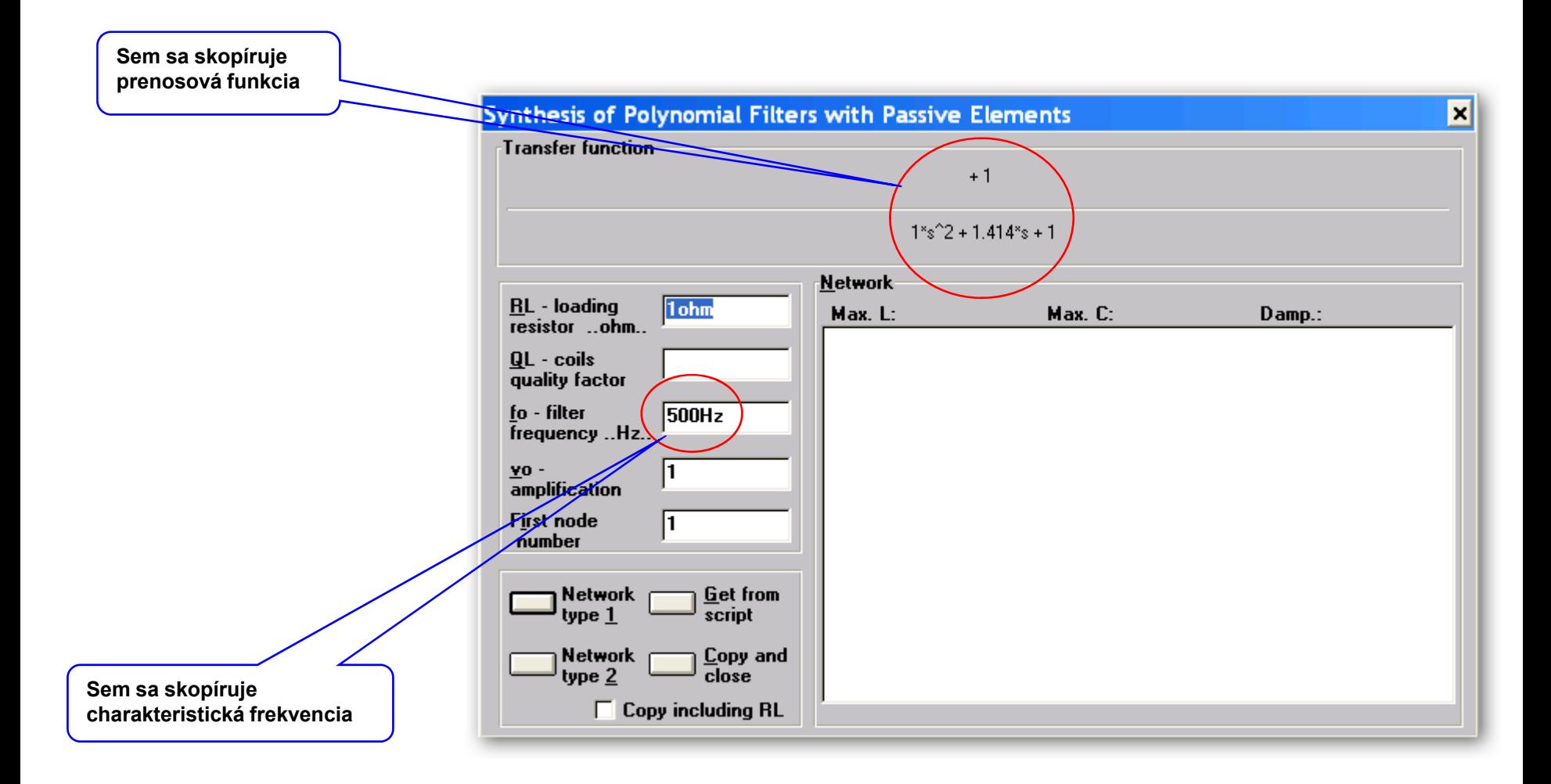

## Zvolíme zaťažovací odpor filtra;

Kliknutím na tlačidlo "Network type 1" alebo "Network type 2" vygenerujeme úsek skriptu, opisujúci možnú obvodovú realizáciu prenosovej funkcie (pre zvolený odpor RL)

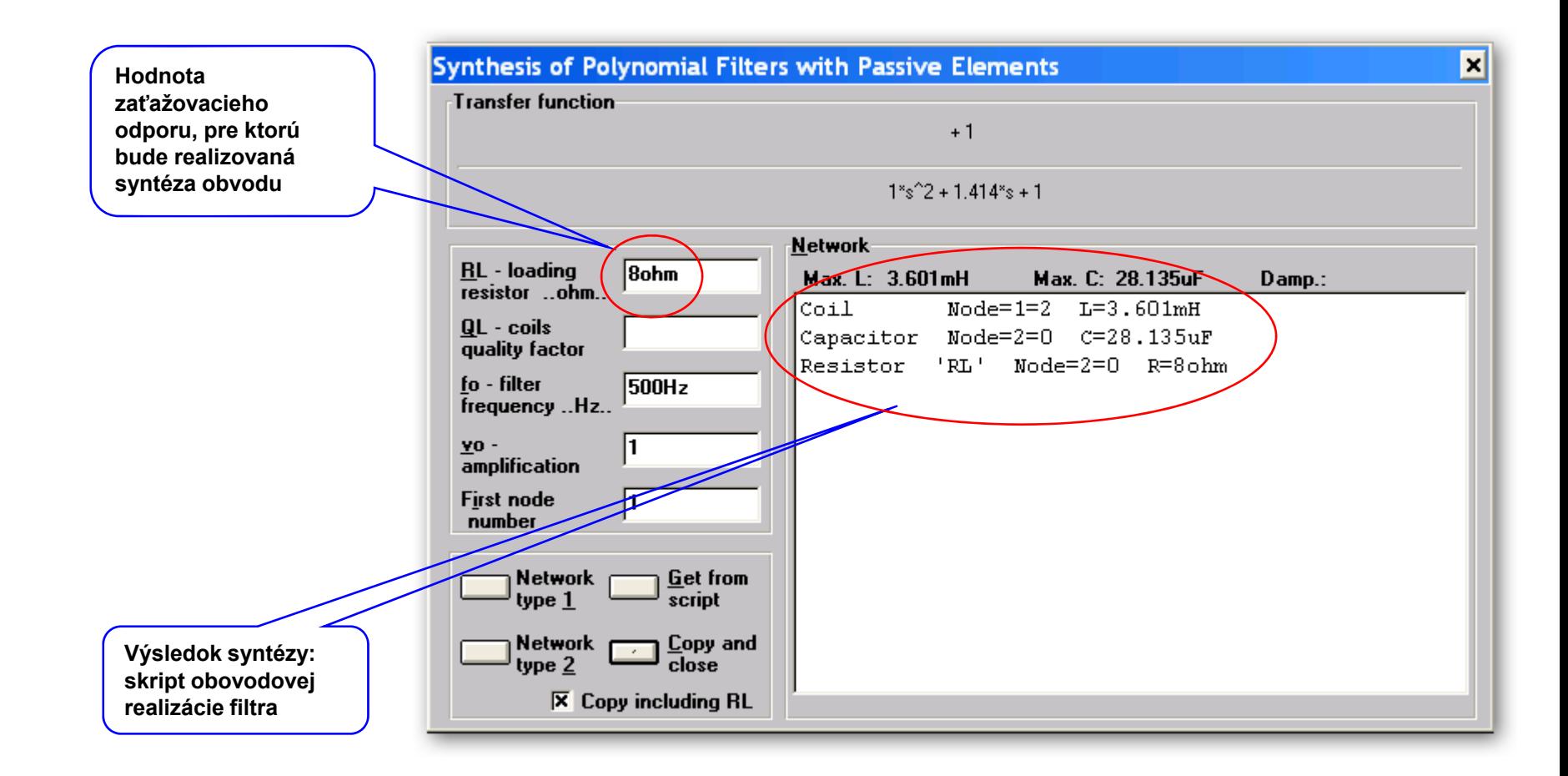

Skopírujeme skript do pamäti (Copy and close) a vložíme do skriptu – na tento účel vytvoríme samostatný systém (DPF1)

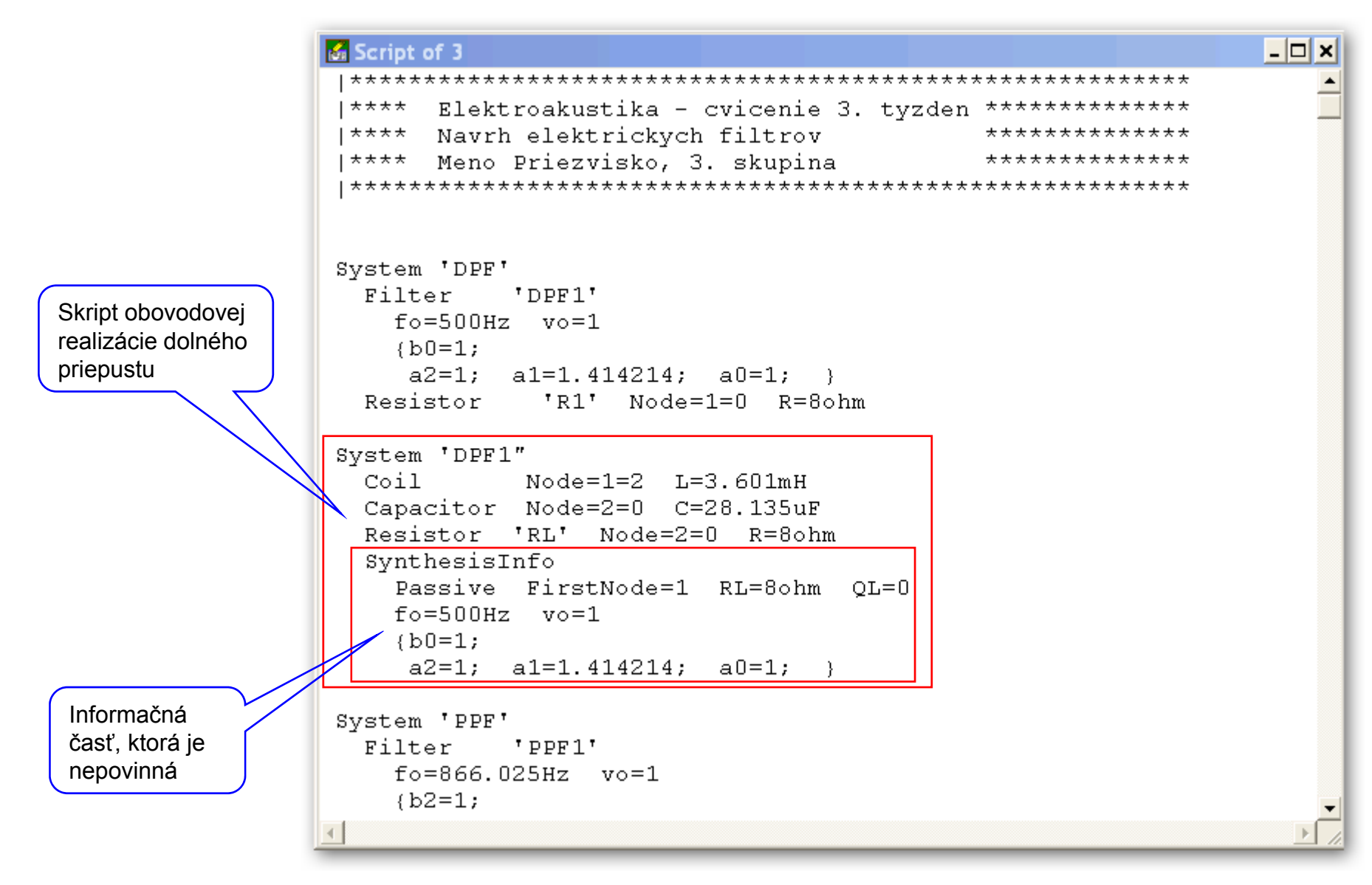

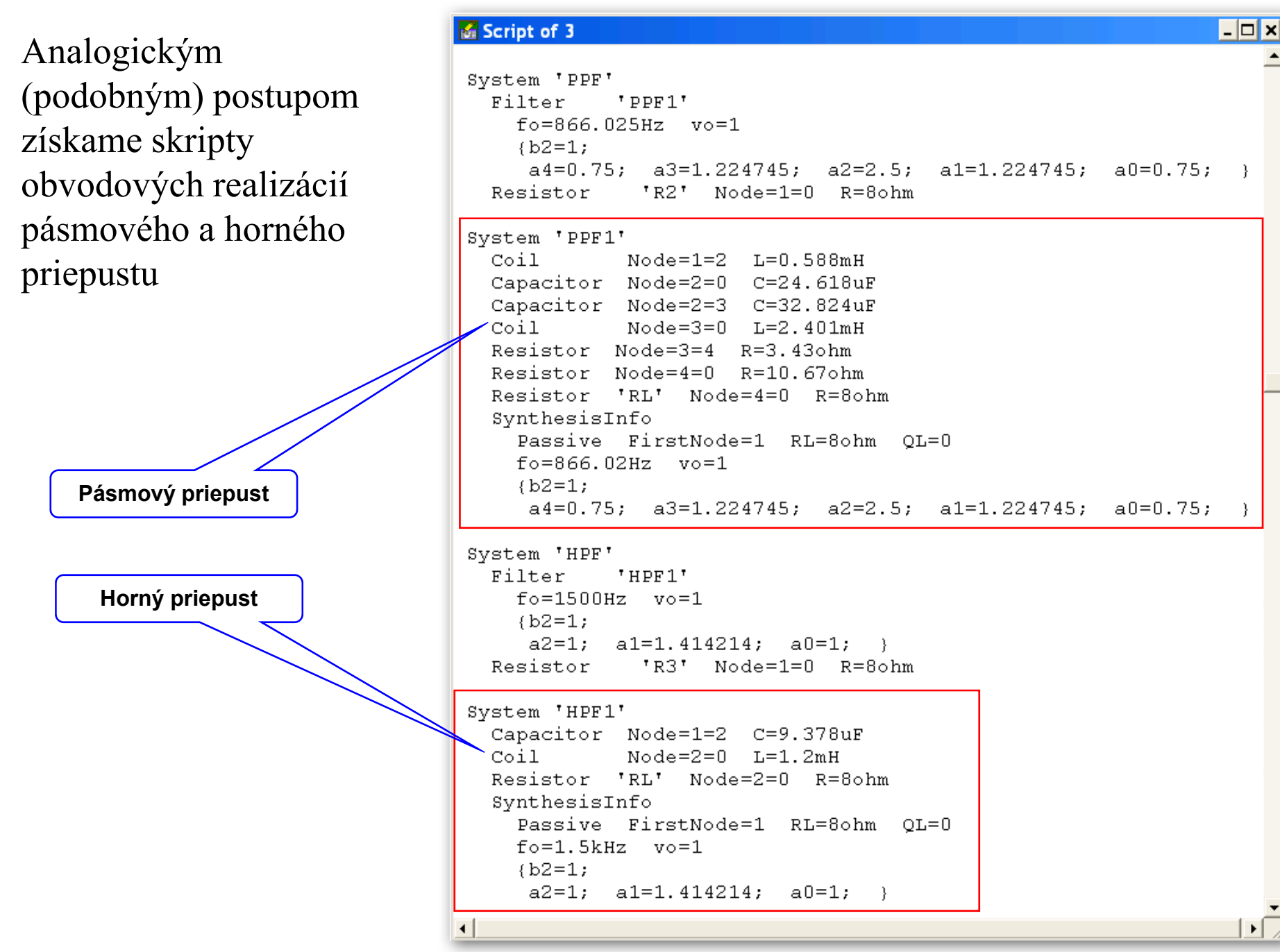

## Zobrazíme AFCH filtrov:

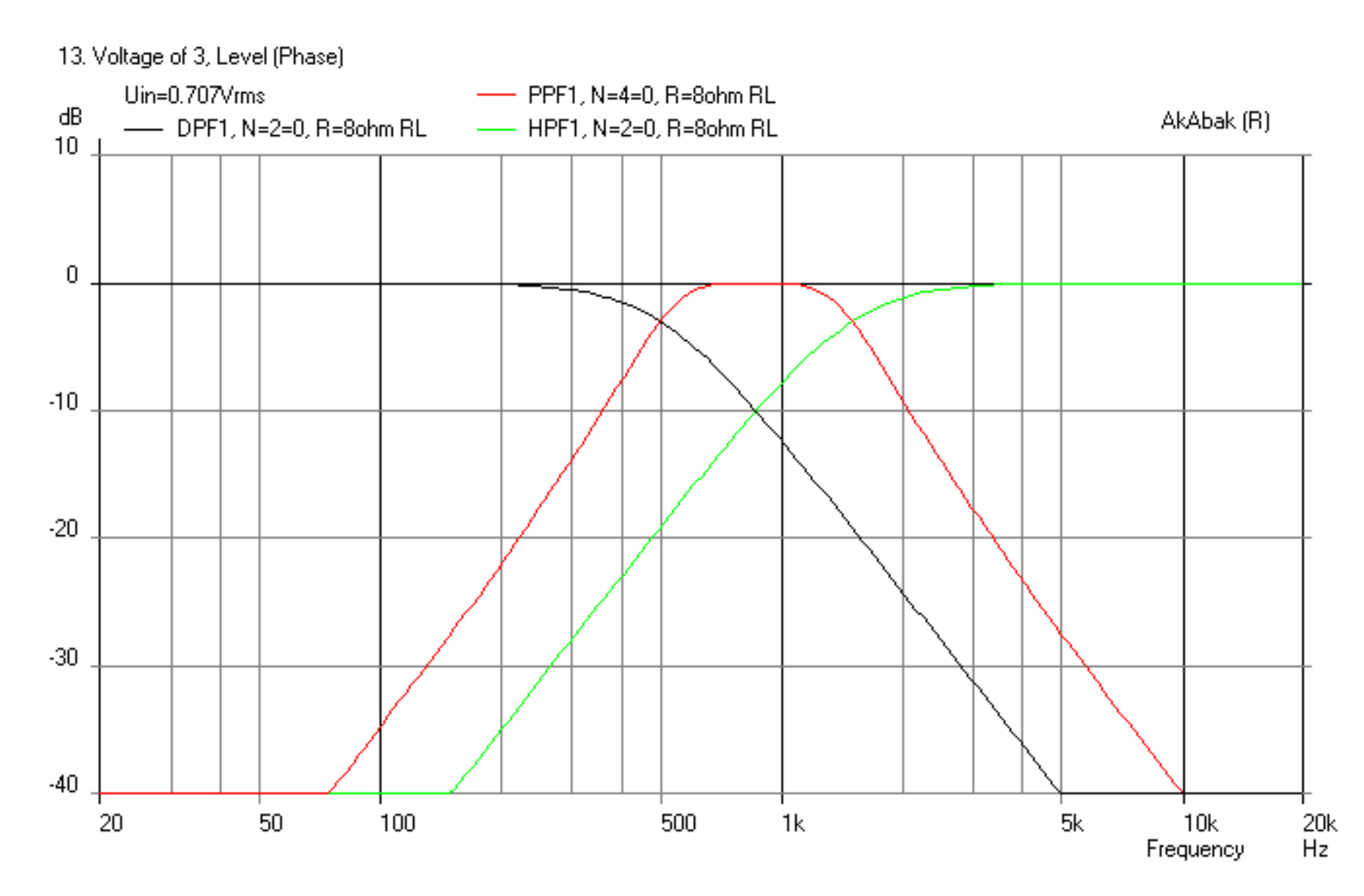

### Impedančné neprispôsobenie na výstupe filtra – vplyv na AFCH

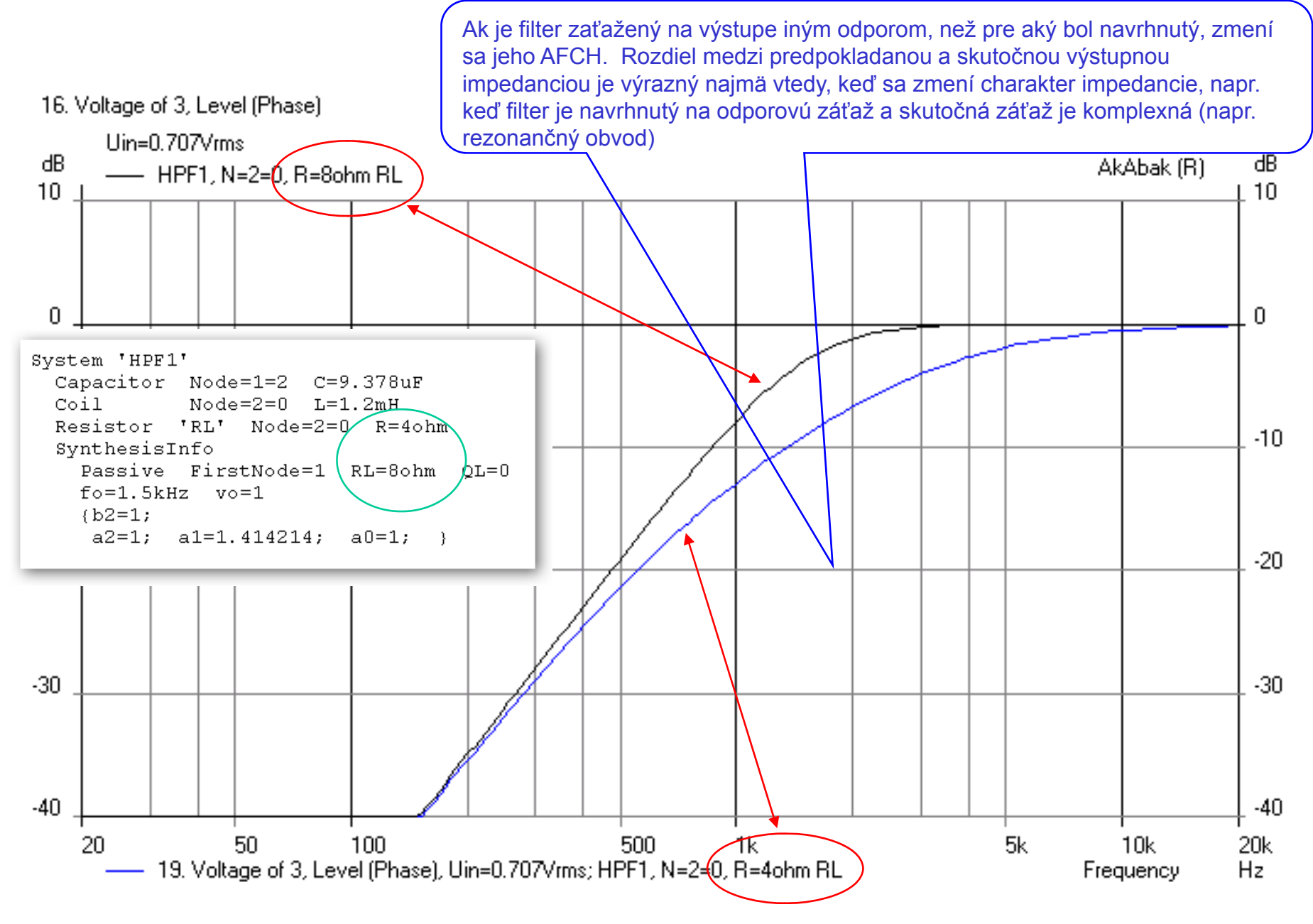

### Vplyv nepresnosti hodnôt použitých súčiastok na AFCH filtra

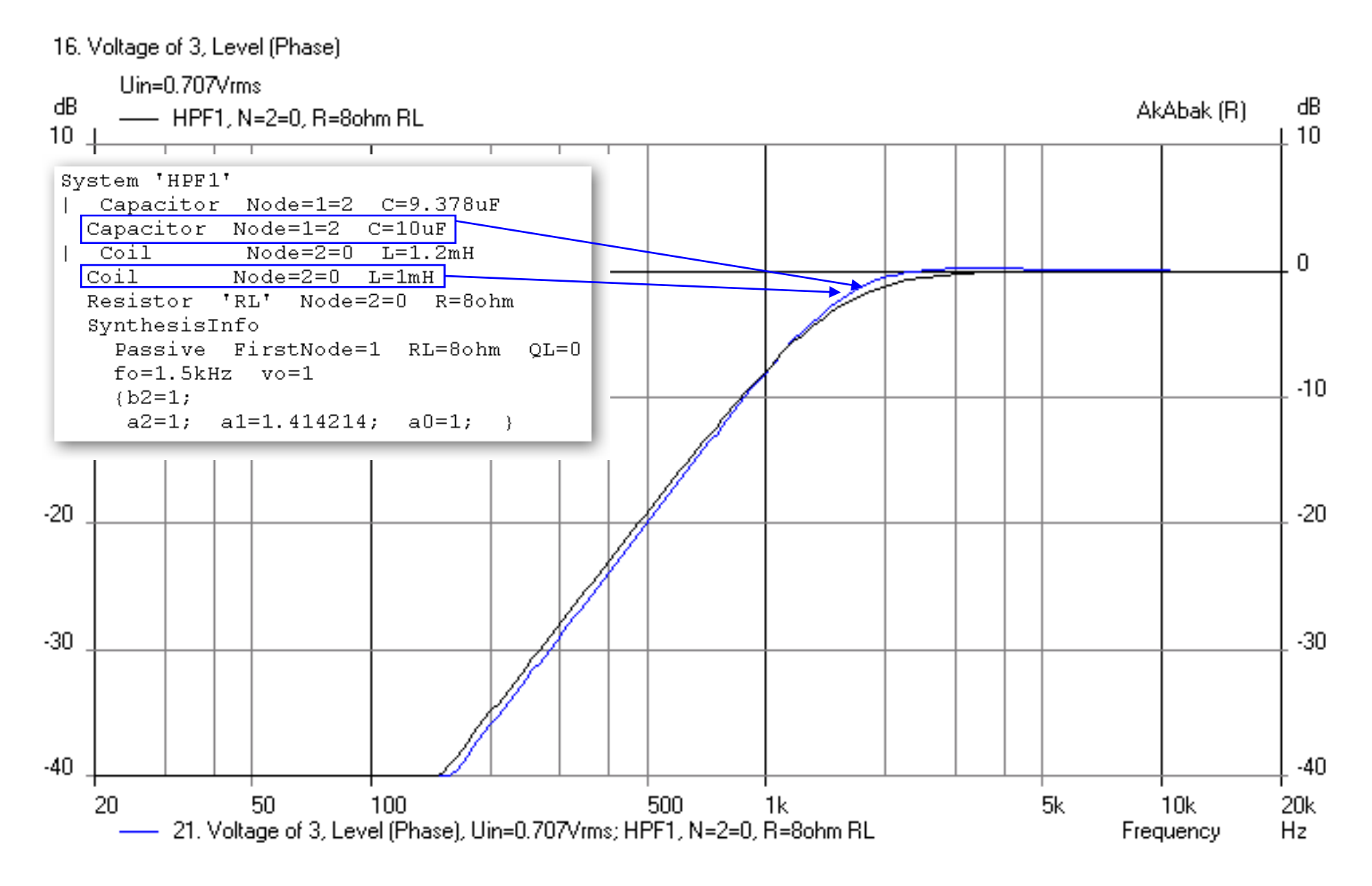

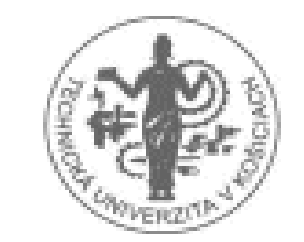

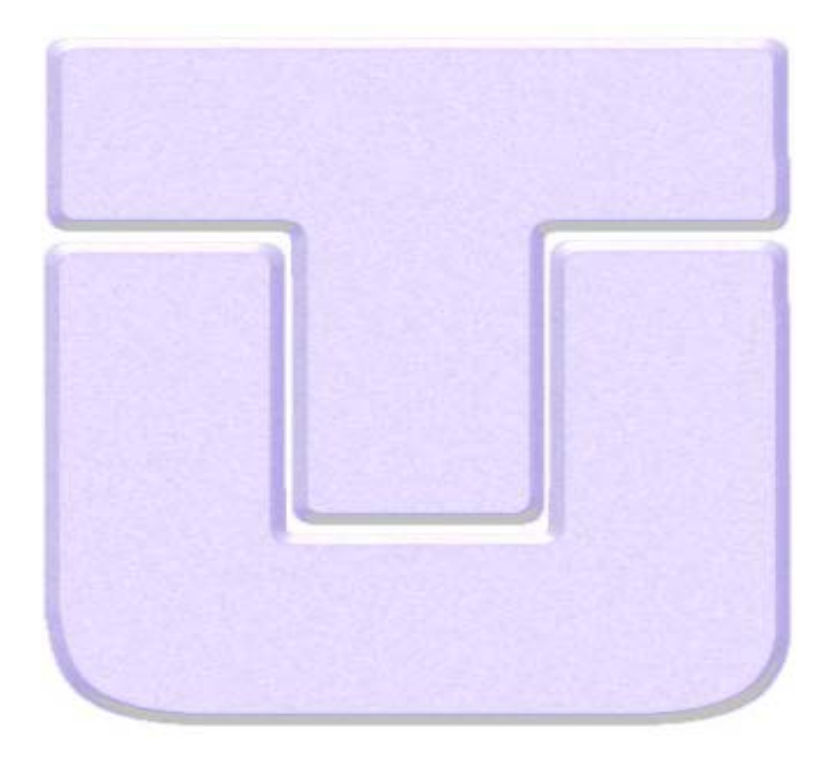